# **Créer des listes d'adresses électroniques À partir d'ONDE**

*Remerciements : ce tutoriel a été réalisé à partir d'un document créé par l'académie de Strasbourg.*

**Pour éviter de consacrer du temps à saisir une par une les adresses électroniques des parents d'élèves, il est possible de les importer par listes depuis ONDE vers la messagerie en ligne académique (Convergences) ou vers un logiciel de messagerie (Thunderbird).** 

**Si vous utilisez l'une de ces deux solutions, ce tutoriel détaille la procédure à suivre.**

L'opération comporte 3 étapes :

- 1. Extraction depuis ONDE du fichier contenant les adresses électroniques
- 2. Transformation du fichier extrait de ONDE au format csv en fichier au format vcf
- 3. Import du fichier au format vcf dans la messagerie en ligne Convergences ou dans Thunderbird

### **ETAPE N° 1 : Extraction depuis ONDE du fichier contenant les adresses électroniques**

Dans ONDE : dans le menu Listes & Documents, cliquer sur « Extractions ».

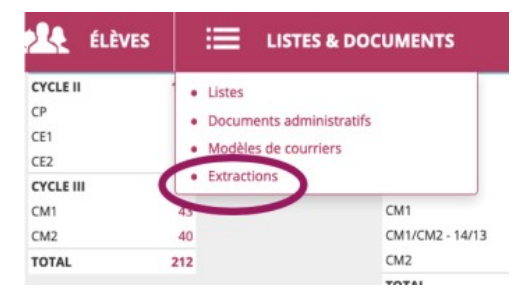

#### Sélectionner ensuite la classe.

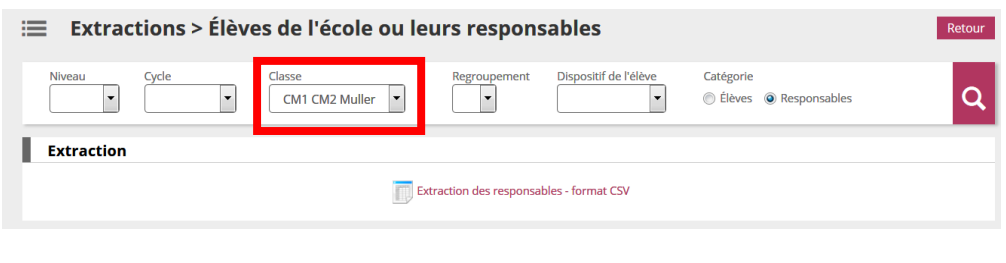

Cliquer sur la loupe

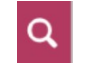

En bas de la page, cliquer sur Extraction puis enregistrer le fichier généré.

Extraction des élèves - format CSV

Réaliser cette opération autant de fois que de classes. Vous devez au final avoir autant de fichiers au format csv que de classes.

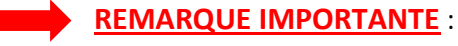

**Ne pas ouvrir** le fichier csv extrait de ONDE. Cela risquerait de le rendre inutilisable pour la suite.

## **ETAPE N° 2 : Transformation du fichier extrait de ONDE au format csv en fichier au format vcf**

La transformation du fichier extrait de ONDE au format csv en fichier au format vcf compatible, se fait à l'aide d'un utilitaire présent sur le serveur de l'académie de Strasbourg.

# **Se rendre à l'adresse : <https://www.ac-strasbourg.fr/fileadmin/pro/outils/onde-vcf>**

Sur la page qui s'affiche, charger le fichier csv précédemment exporté de ONDE, en cliquant sur « Parcourir », puis cliquer sur « Transformer le fichier ».

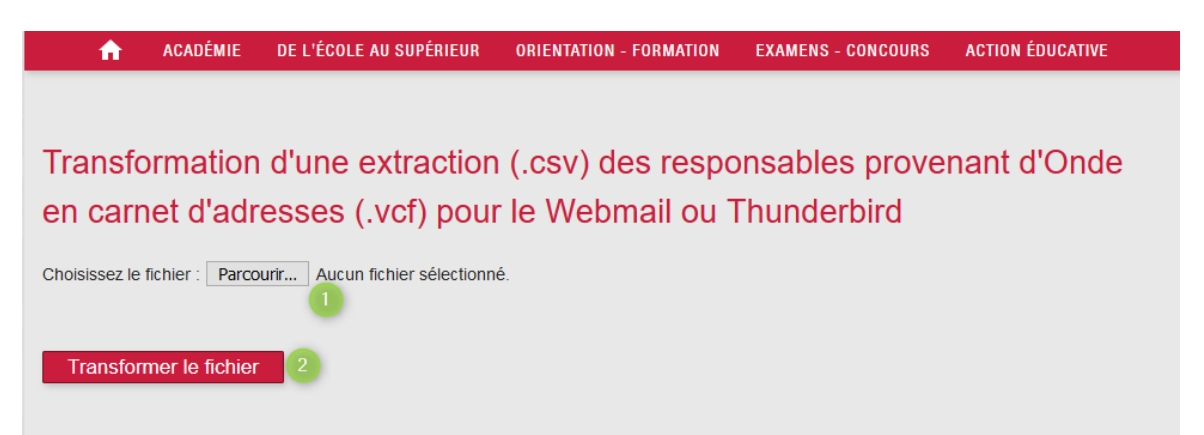

Cliquer ensuite sur « Télécharger le carnet d'adresses … » pour enregistrer le fichier généré au format vcf.

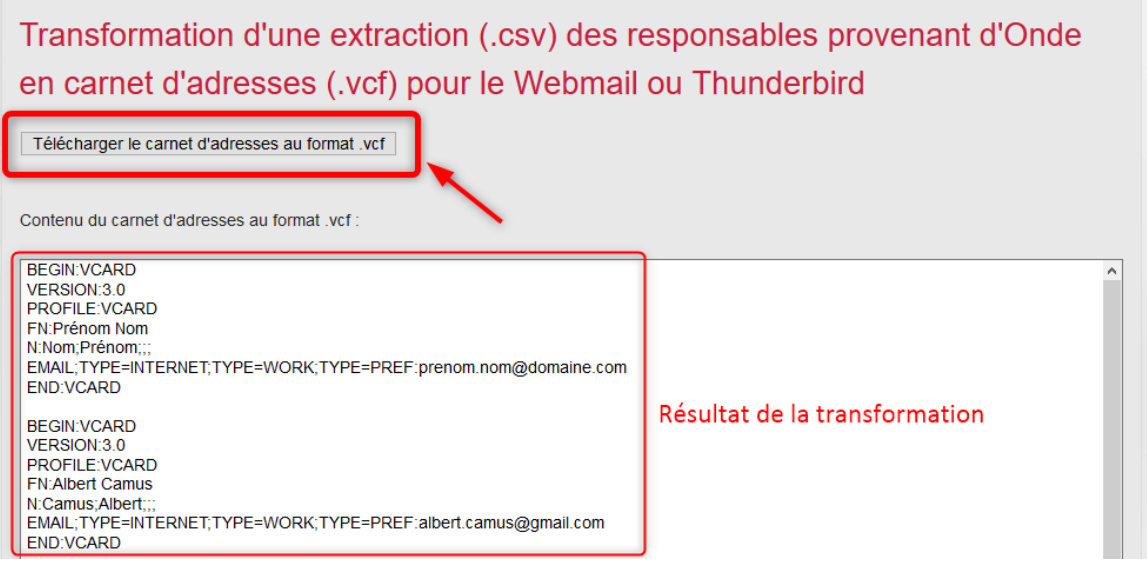

Cliquer sur « Transformer un autre fichier » pour continuer avec l'extraction d'une autre classe.

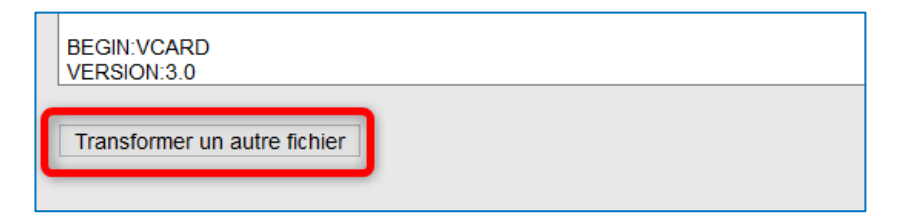

Réaliser cette opération autant de fois que de classes. Vous devez au final avoir autant de fichiers au format vcf que de classes.

**ETAPE N° 3 : Import du fichier au format vcf dans la messagerie en ligne « Convergences »**

Se connecter à la messagerie en ligne, et ouvrir le carnet d'adresses :

- Accès à Convergences : [https://convergences.ac-besancon.fr](https://convergences.ac-besancon.fr/)
- Identifiant (ou login) et mot de passe habituels, identiques à ceux utilisés pour accéder à I-Prof

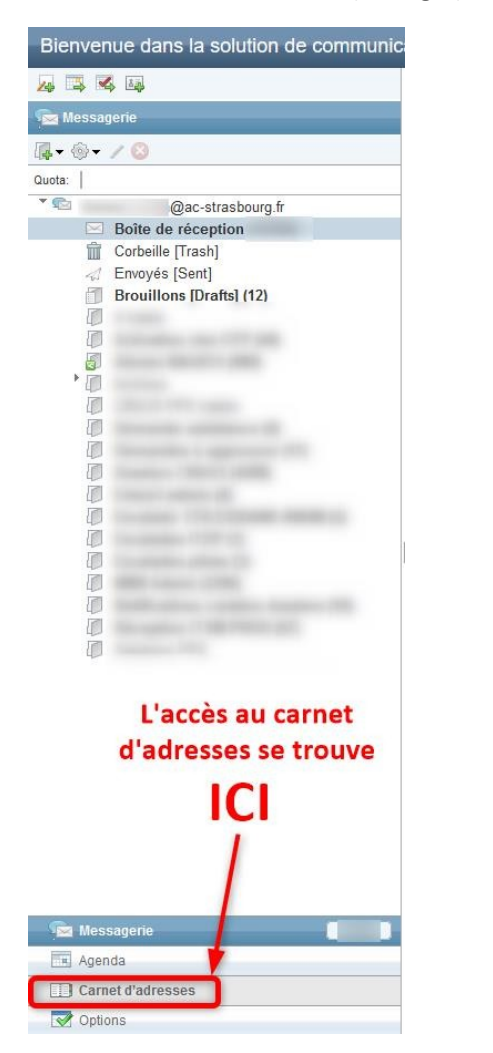

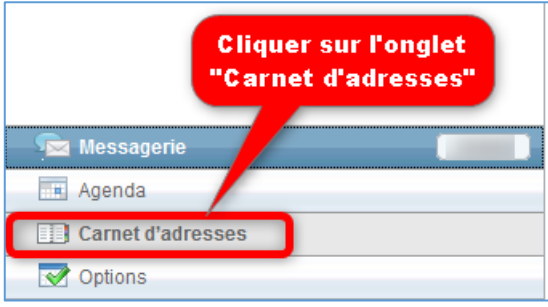

Créer ensuite un nouveau carnet d'adresses qui comprendra les adresses des parents.

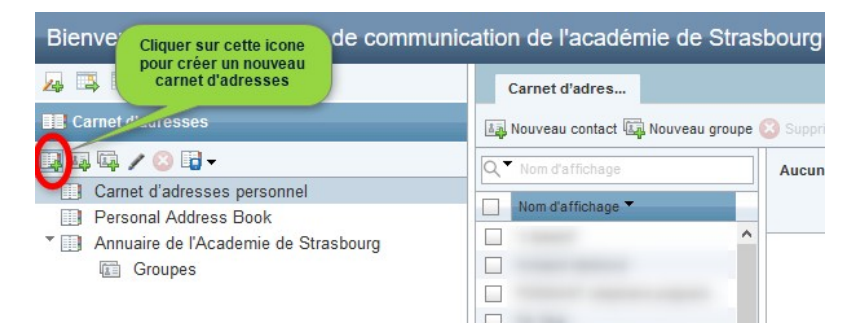

Donner le nom de votre choix à ce carnet d'adresses :

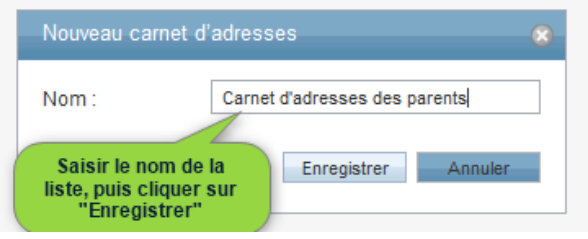

Un message confirmant la création s'affiche alors.

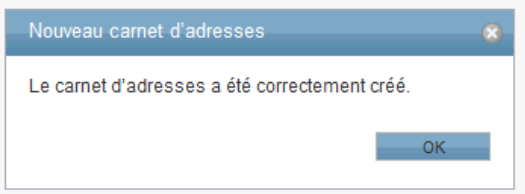

# *Facultatif : si un message d'erreur s'affiche lors de cette étape*

Il est possible qu'un message d'erreur similaire à celui ci-dessous apparaisse :

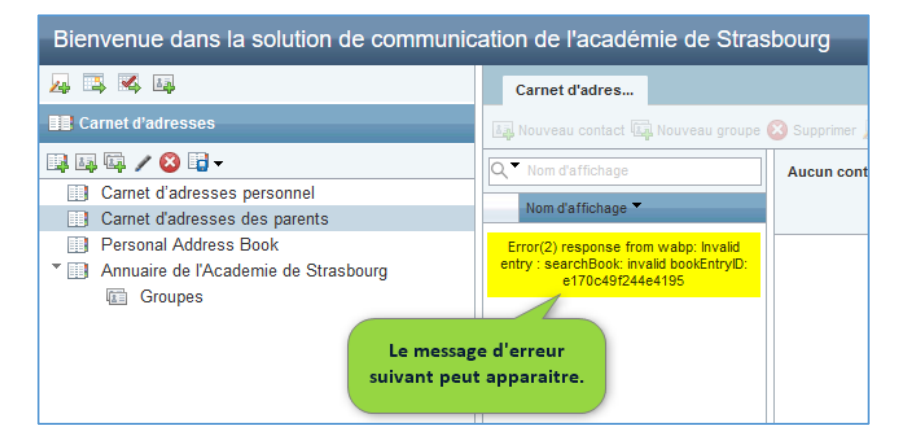

Si ce message s'affiche : appuyer sur la touche F5 de votre clavier, ou sur le bouton «actualiser» (**e**) de votre navigateur.

Le message ci-dessous s'affiche alors. Cliquer sur « Quitter la page ».

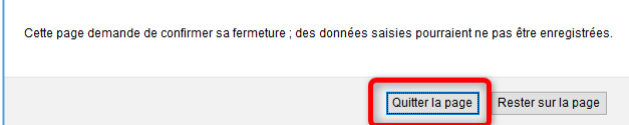

Si ce message s'affiche toujours, appuyer à nouveau sur F5. Si le carnet que vous venez de créer a disparu, recommencer l'opération de création.

Une fois le nouveau carnet d'adresses généré, créer un nouveau groupe.

- Sélectionner le carnet d'adresses
- Cliquer sur le bouton « Nouveau groupe »

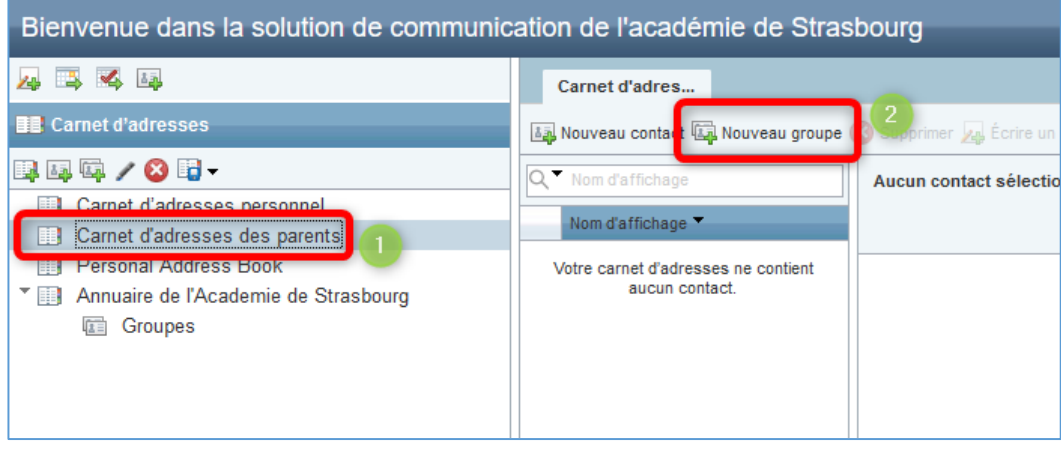

Saisir ensuite le nom de ce nouveau groupe, qui comprendra par exemple les adresses mail des parents des élèves de la classe de CM1 :

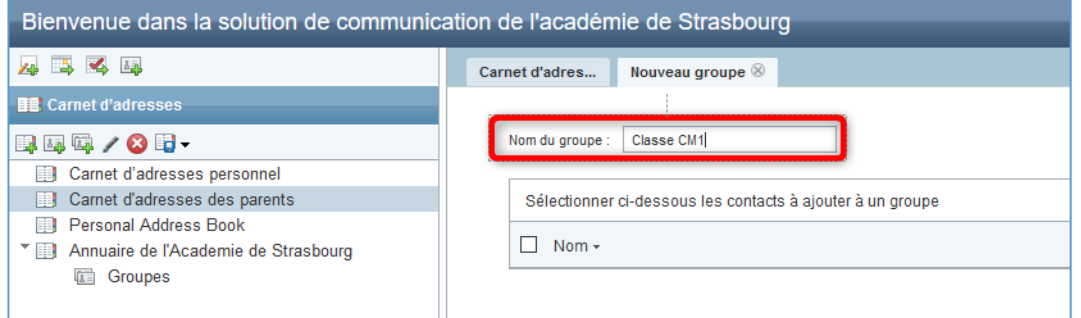

Valider la création de ce nouveau groupe en cliquant sur le bouton « Créer un groupe »

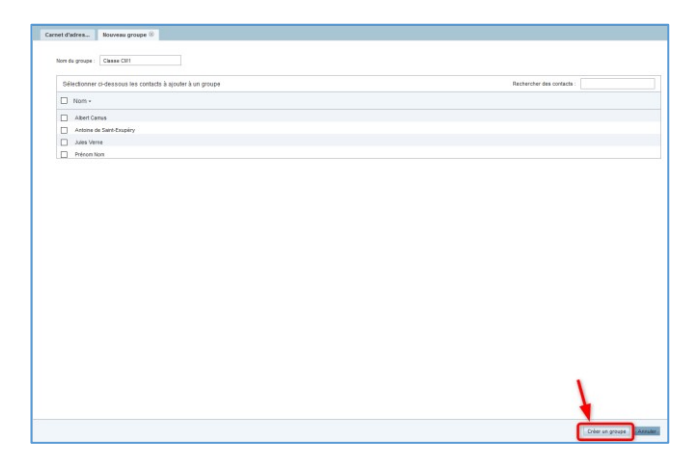

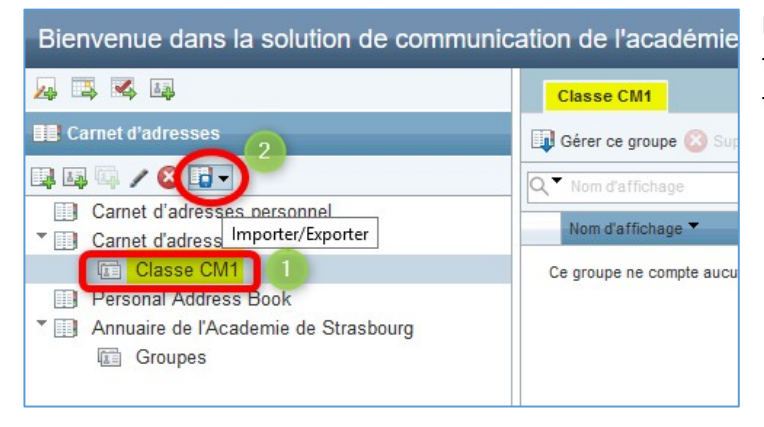

Procéder ensuite à l'import des adresses depuis le fichier extrait de ONDE et transformé en fichier au format vcf :

Sélectionner le groupe

Cliquer sur le bouton « Importer/Exporter »

### Cliquer sur « Importer »

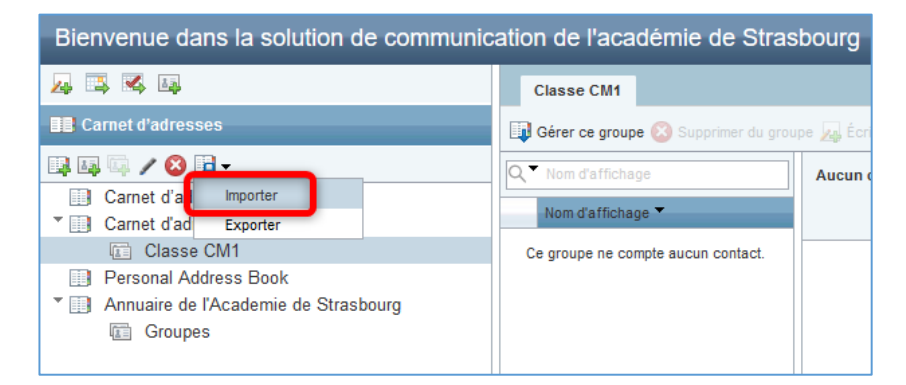

Cliquer sur le bouton « Parcourir », pour sélectionner votre fichier extrait d'ONDE au format vcf, Puis cliquer sur le bouton « Importer les contacts ».

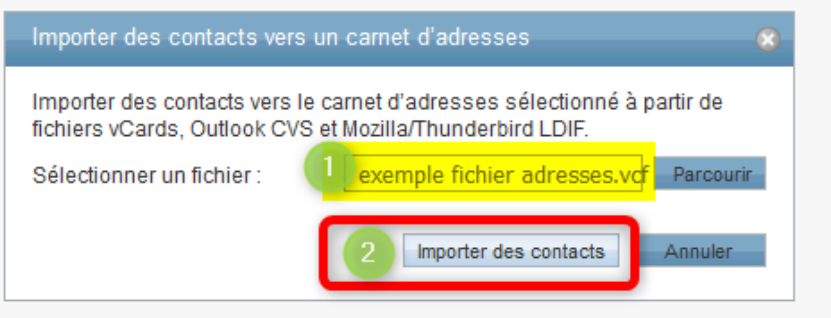

La liste des contacts importés s'affiche alors dans la zone prévue à cet effet. Cliquer sur OK pour valider l'import.

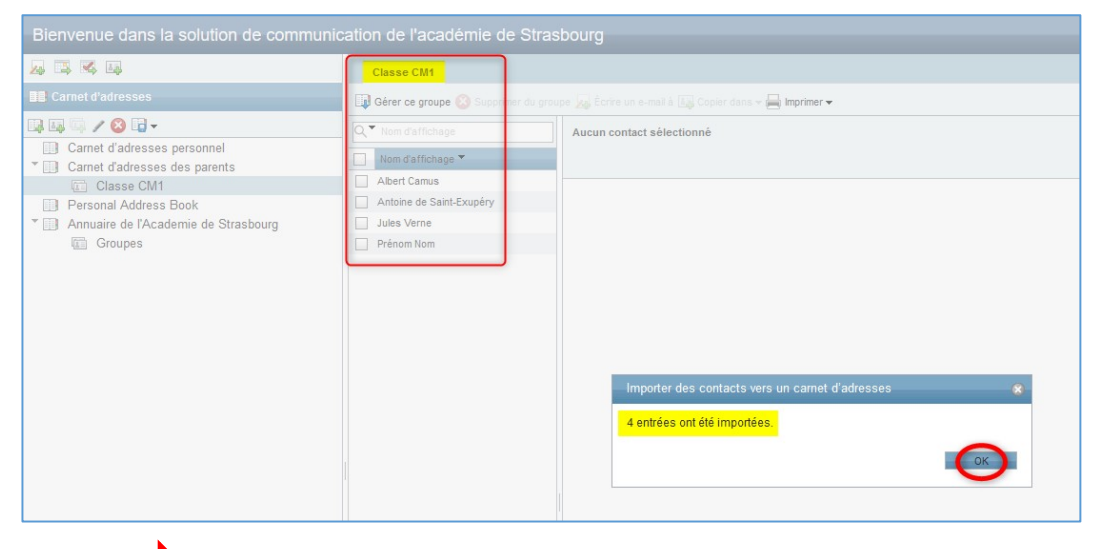

Réaliser la troisième étape autant de fois que de classes.

Pour envoyer un message, il suffit maintenant ation de l'académie de Strasbourg de saisir le nom du groupe d'adresses. Boîte de récep... [Sans objet] 8 Envoyer 2 Joindre Enregistre 88 Cci  $\mathbb{R}$  Vérification de l'orthographe  $\blacktriangledown$  Options  $\blacktriangledown$ **ATTENTION** : mettre la liste de diffusion en **Cci** (Copie Carbone Invisible) classe pour ne pas envoyer à tous les parents l'ensemble de adresses Carnet d'adresses des parents groupes Objet: Classe CM1 de courrier électronique. Annuaire de l'Academie de Strasbourg

# *Fin du tutoriel pour Convergences*

Si vous utilisez Thunderbird, dans la barre de menus, cliquer sur « Outils » puis sur « Carnet d'adresses »

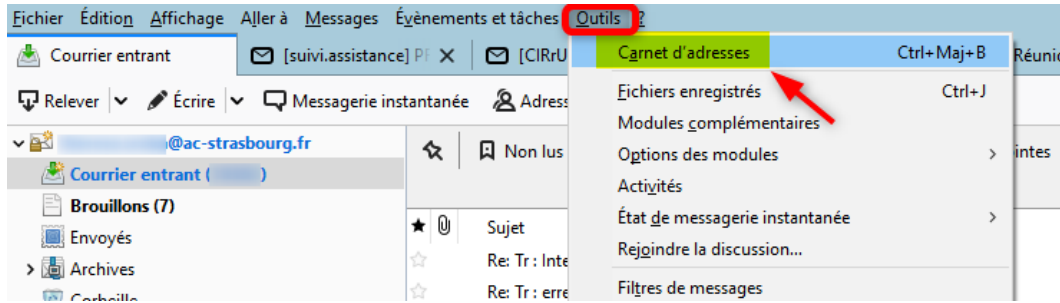

Créer un nouveau carnet d'adresses, par exemple « Adresses parents ».

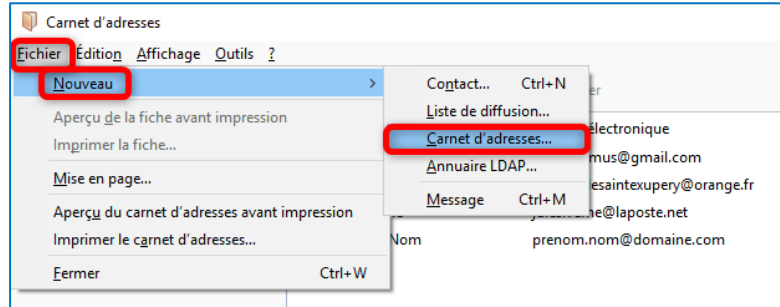

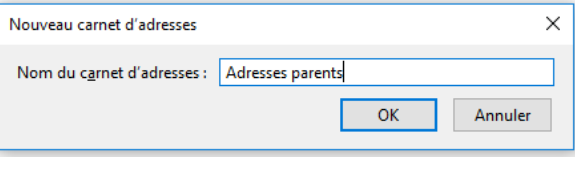

Créer ensuite dans ce nouveau carnet d'adresses, autant de listes de diffusion que de classes en indiquant juste le nom de la classe.

Les listes créées sont alors vides.

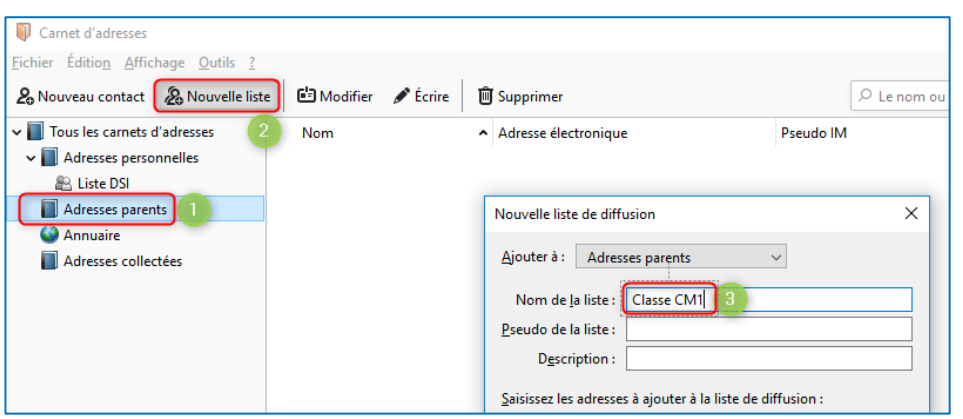

Importer ensuite les fichiers au format vcf, en cliquant sur « Outils » puis « Importer ».

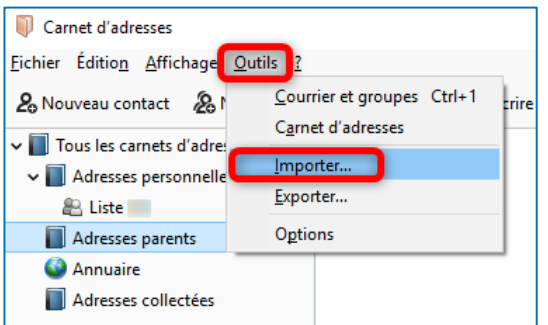

Sélectionner « Carnet d'adresses », cliquer sur « Suivant », puis « Fichier vcf ».

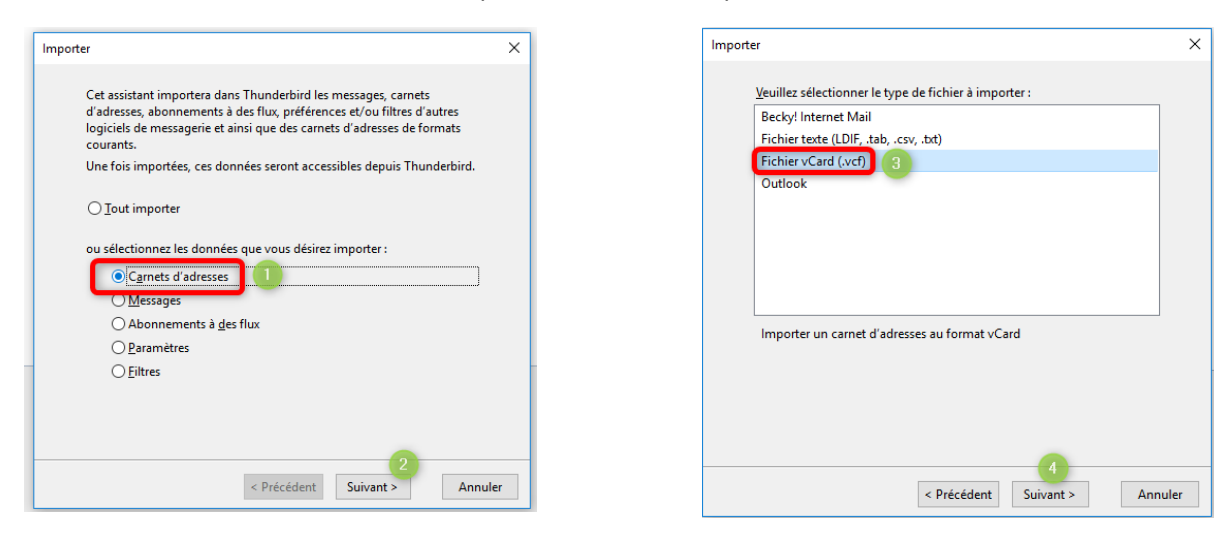

Sélectionner ensuite le fichier au format vcf

Si l'import s'est bien passé, le message suivant doit s'afficher :

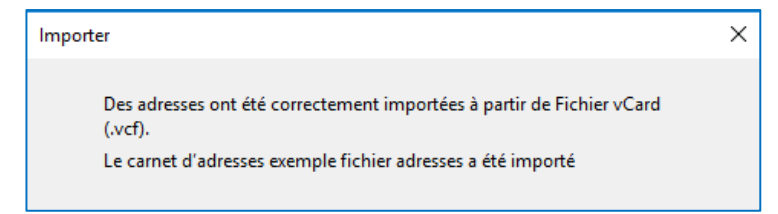

Effectuer cette opération autant de fois que de fichiers de classe à importer.

Ouvrir ensuite les carnets d'adresses créés automatiquement lors de l'import, symbolisés par

Sélectionner l'ensemble des contacts, en appuyant simultanément sur « **CTRL A** », puis **glisser-déposer** la sélection dans la liste de diffusion précédemment créée.

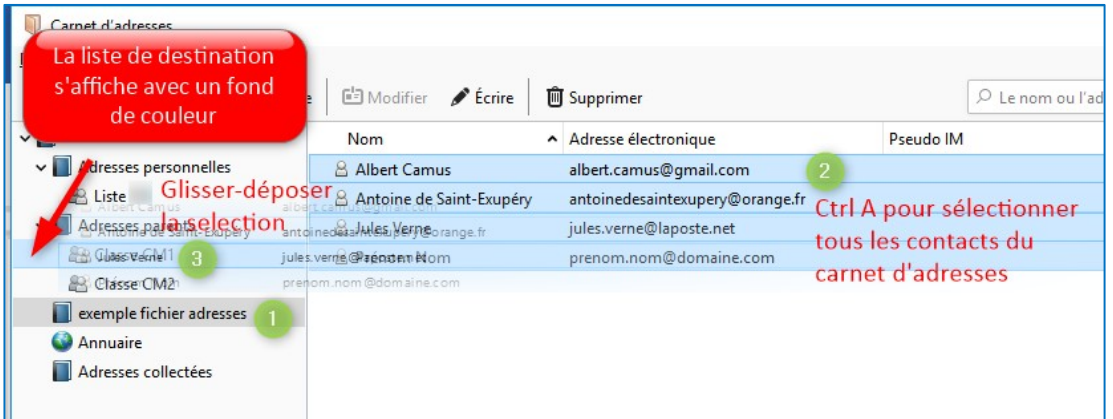

Pour envoyer un message, il suffit ensuite de saisir le nom de la classe.

**ATTENTION** :

l'ensemble de adresses

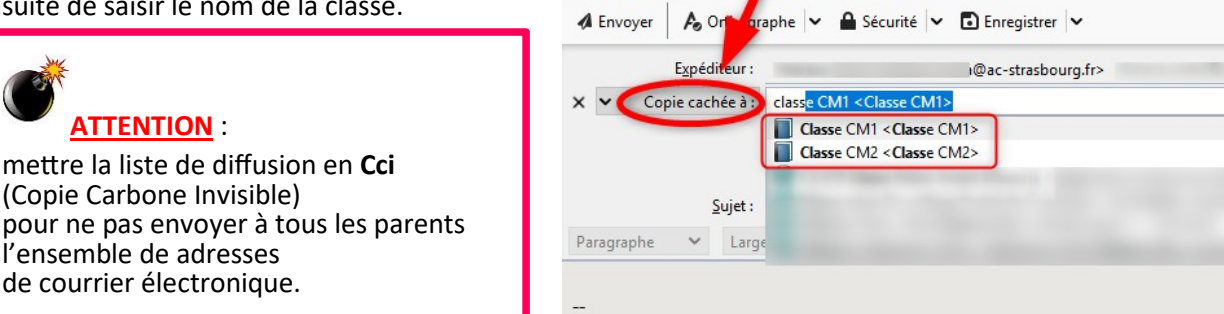

Fichier Édition Affichage Insérer Format Options Outils ?

Rédaction : (pas de sujet) - Thunderbird